# **TP12-1 SUITE**

Mis à jour le 27/01/2024

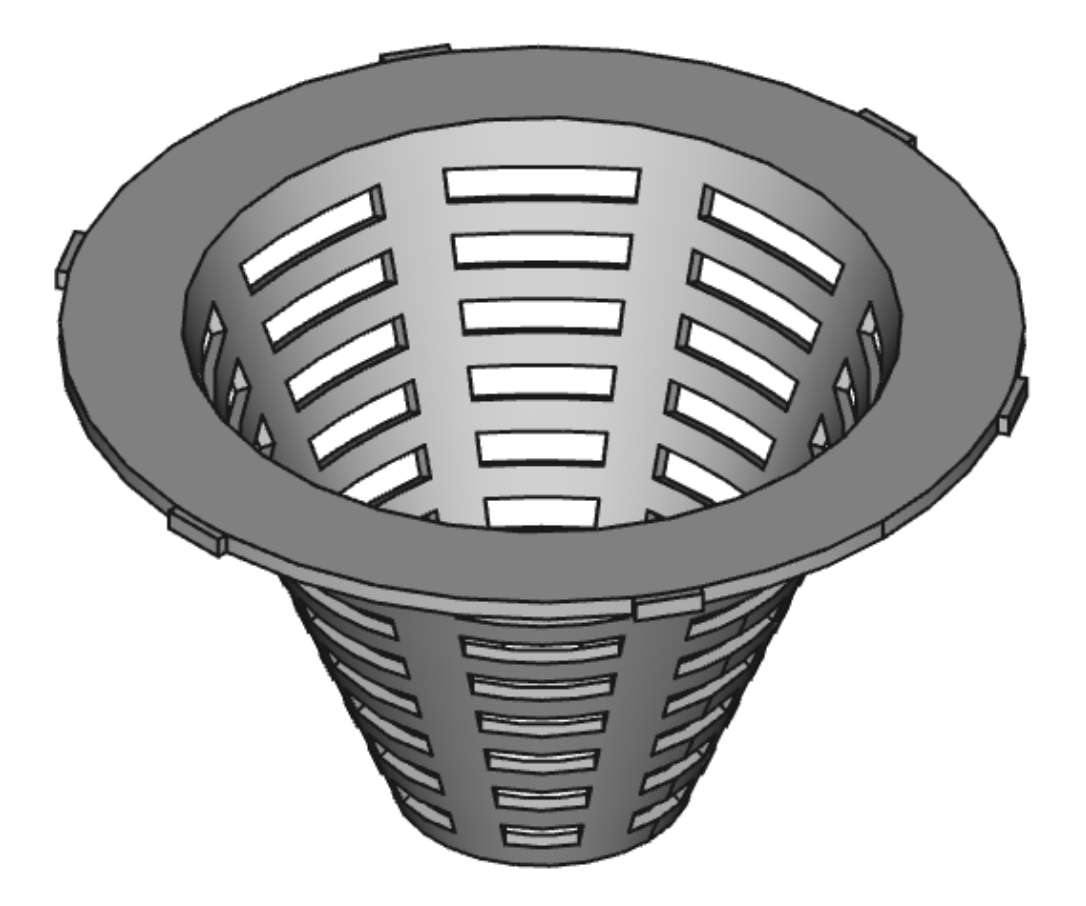

# Table des matières

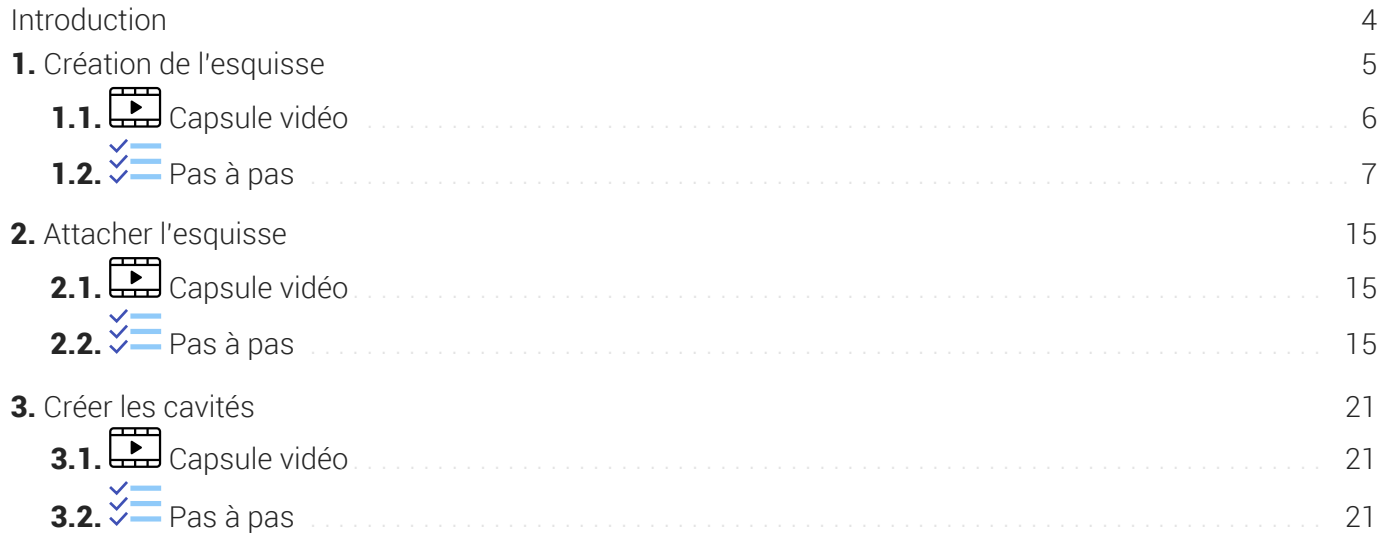

# <span id="page-3-0"></span>Introduction

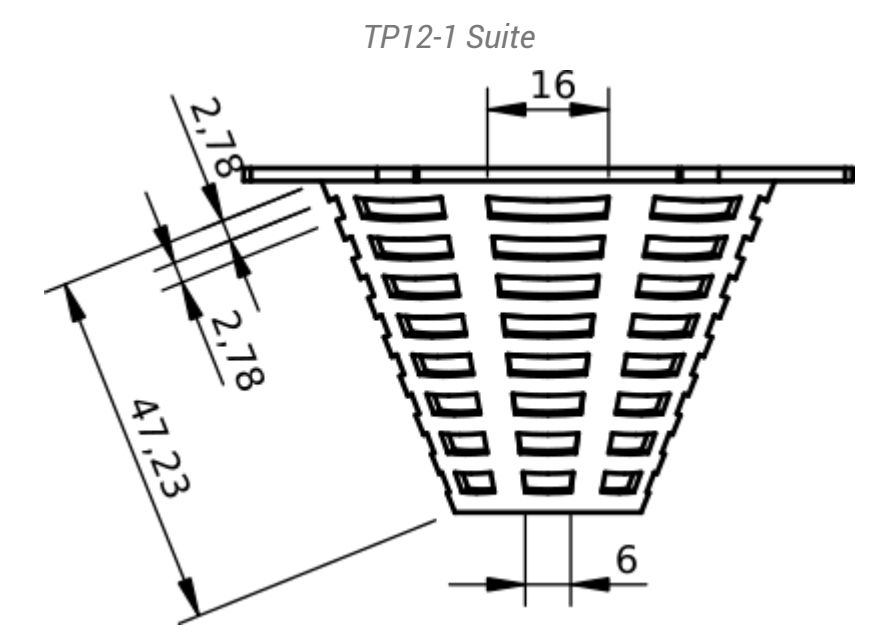

#### Nous allons ajouter une grille au solide modélisé lors du TP n°12-1 :

### Objectifs

- Utiliser l' atelier Draft , notamment :
	- $\circ$  Utiliser le mode Construction  $\infty$ ;
	- $\circ$  Utiliser la création de lignes  $\mathscr{L}$ et de polylignes  $\mathscr{R}$ ;
	- $\circ$  Utiliser l'aimantation  $\sqrt{\phantom{a}}$ ,  $\sqrt{\phantom{a}}$ , la commande Réseau  $\overline{\phantom{a}}$
	- $\circ$  Utiliser la commande  $\circledast$  ;

### **Travail préparatoire**

- Télécharger sur votre ordinateur le document [TP12-1.FCStd](https://lachiver.fr/FCStd/TP12-1.FCStd) et l'ouvrir dans FreeCAD ;
- Enregistrer le document sous le nom **Te** TP12-1-Suite.FCStd ;  $\bullet$

TP12-1 suite Création de l'esquisse

# <span id="page-4-0"></span>1. Création de l'esquisse

Nous allons créer l'esquisse suivante dans l'atelier Draft :

*Esquisse à créer*

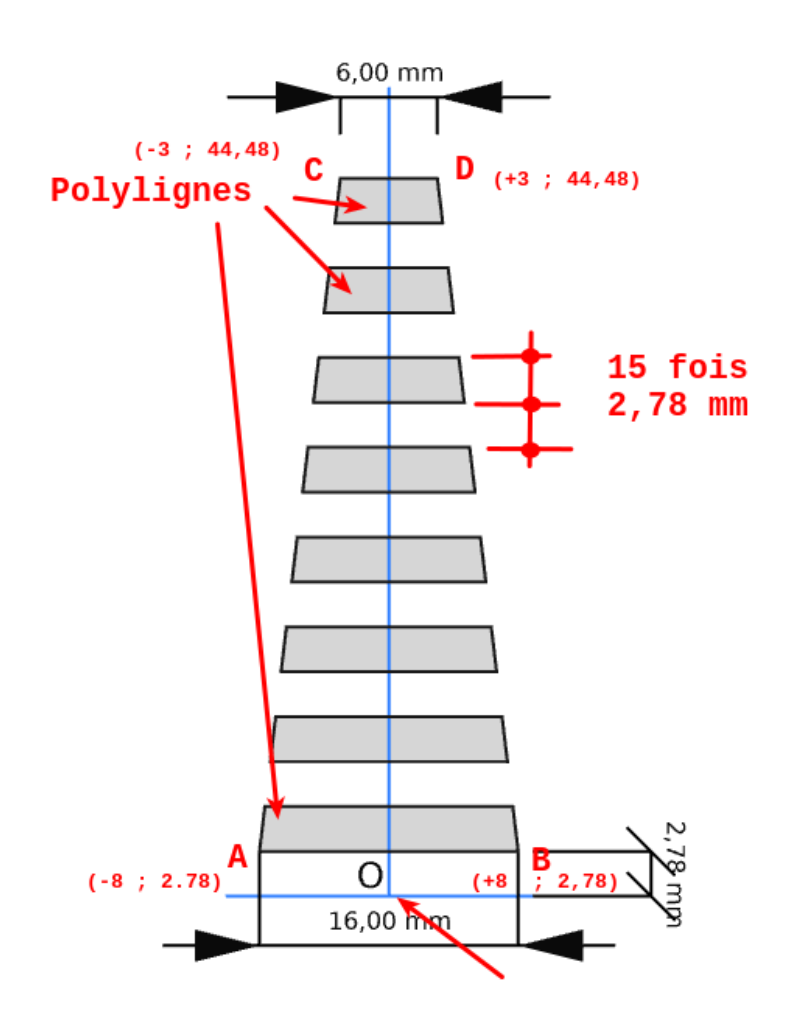

### **E** Tâches à réaliser

- Dans l'atelier **is** Part Design, dans la vue **b** Modèle :
	- o Masquer **a** PolarPattern à l'aide de la barre d'espacement ;
	- Sélectionner **□** TP12-1-Suite ;
- Ouvrir l'atelier Draft [4];  $\bullet$
- Sélectionner le plan de travail  $\boxed{w}$  Haut (XY) et la vue de dessus  $\boxed{w}$  $\bullet$
- Si nécessaire, afficher la grille  $\frac{1}{2}$ e de l'atelier Draft;  $\bullet$
- Basculer en mode construction  $\infty$ ;

Créer les segments de ligne [AB] et [CD] à l'aide de la commande  $\mathscr{P}$  et des coordonnées globales des points A, B, C, D :

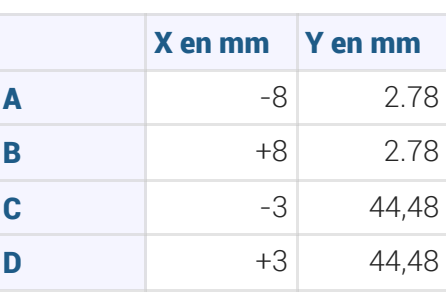

- Créer les segments de ligne [AC] et [BD] à l'aide de la commande et de l'aimantation Extrémité  $\mathscr{O}$  ;
- Répéter 16 fois la ligne AB vers le haut avec un delta Y de 2.78 mm à l'aide de la commande Réseau orthogonal **PPP**;
- Quitter le mode construction ;
- Créer les 8 polylignes fermées à l'aide de la commande et la utilisant l'aimantation extrémité et intersection  $\sum$ ;
- Sélectionner les 8 polylignes et créer une esquisse à l'aide de la commande  $\circledast$ ;
- Masquer le dossier  $\boxed{B}$  Construction dans la vue  $\boxed{D}$  Modèle à l'aide de la barre d'espacement ;
- Masquer la grille  $\frac{100}{200}$ et revenir à l'atelier  $\bigoplus$  Part Design ;

### <span id="page-5-0"></span>1.1. Capsule vidéo

*Création de l'esquisse dans l'atelier Draft*

# <span id="page-6-0"></span>1.2.  $\frac{1}{2}$ Pas à pas

### $\overleftrightarrow{\mathbb{C}}$  Créer l'esquisse de la grille

#### Prérequis

• Vous avez ouvert le document TP12-1-Suite dans l'atelier  $\bigoplus$  Part Design :

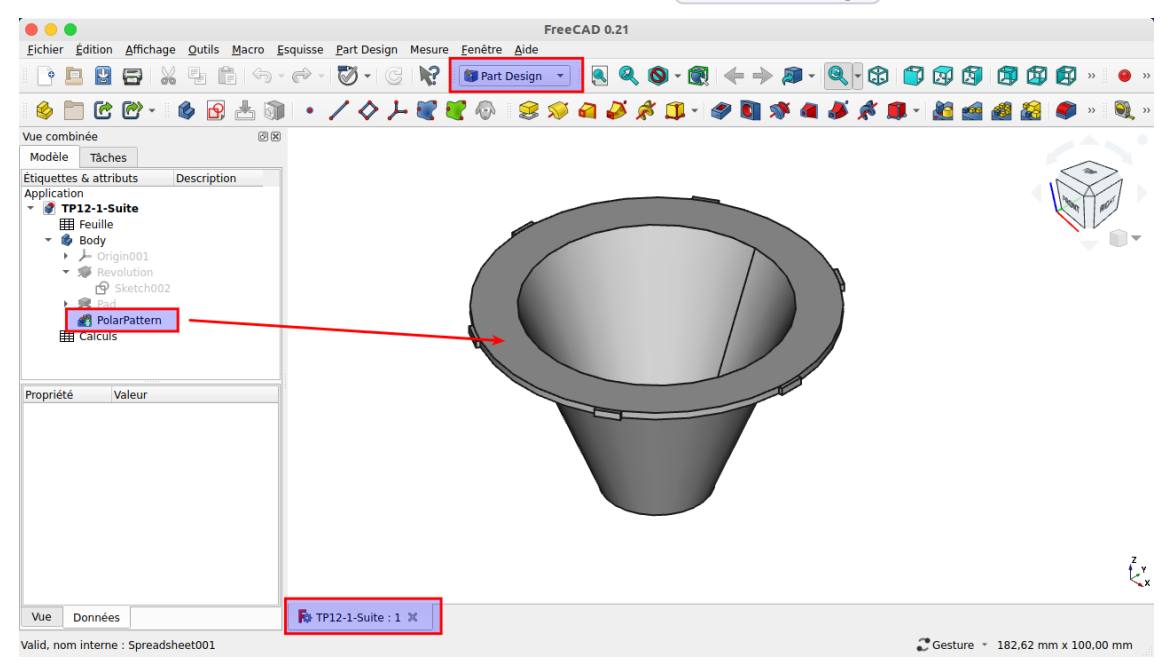

#### Procédure

1. Masquer **a** PolarPattern et sélectionner **a** TP12-1-Suite ;

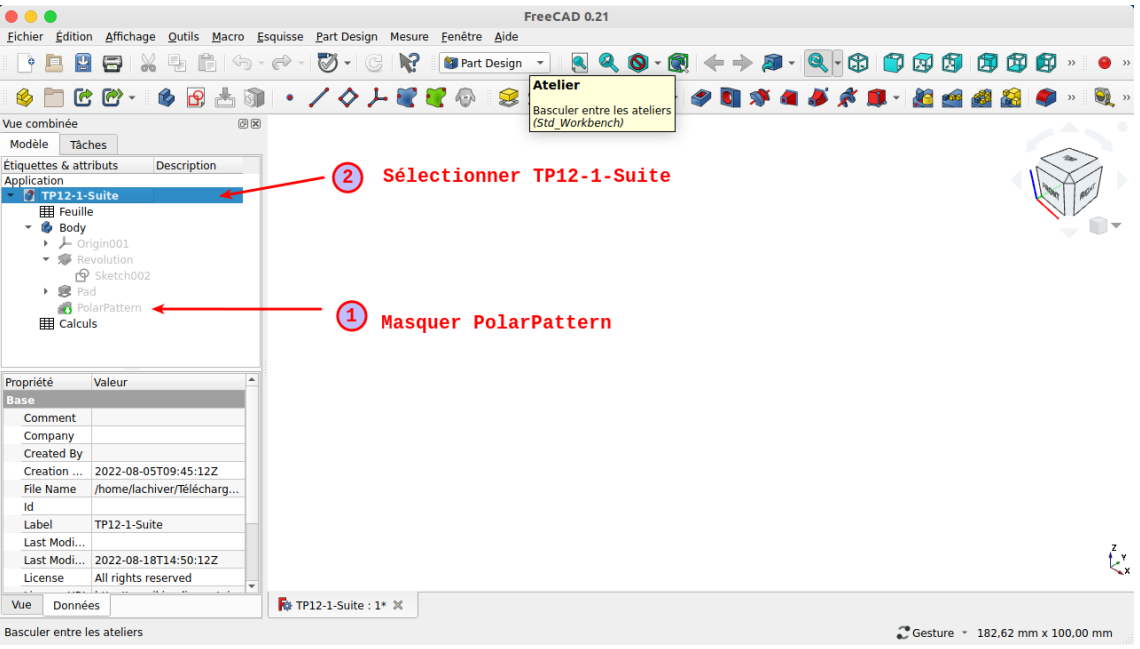

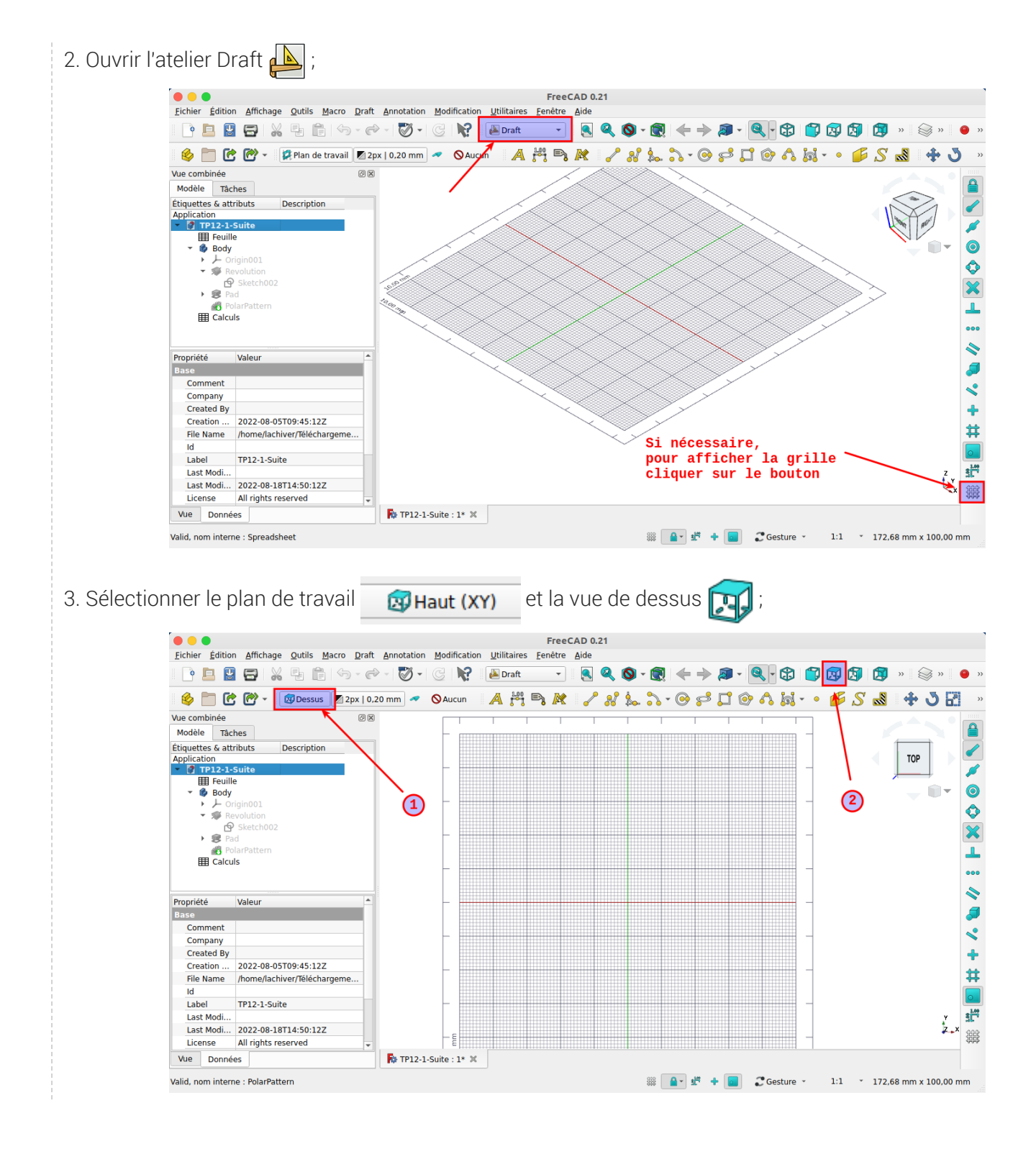

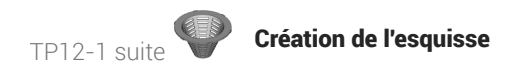

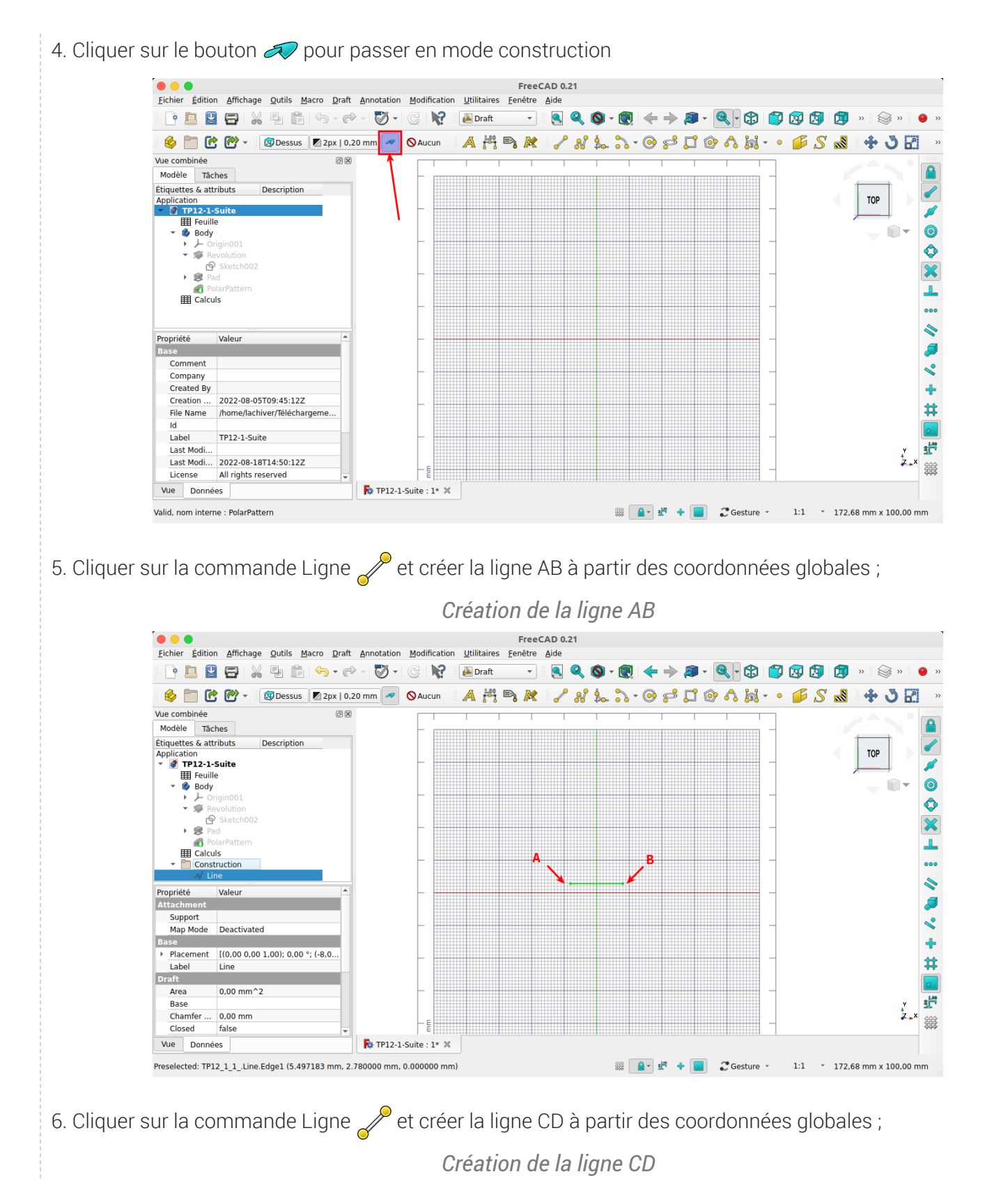

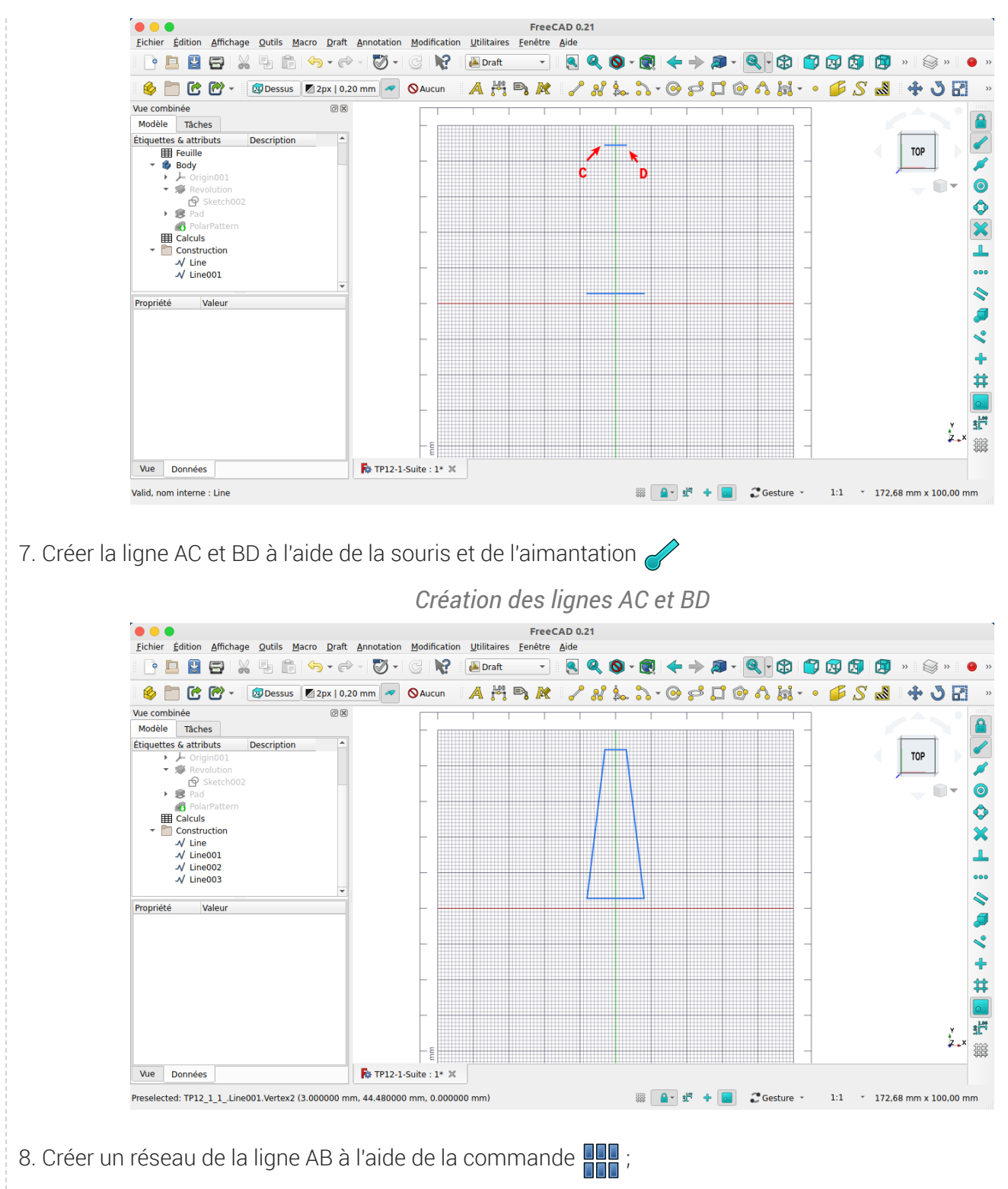

*Créer un réseau de 16 lignes*

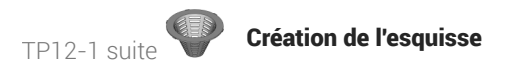

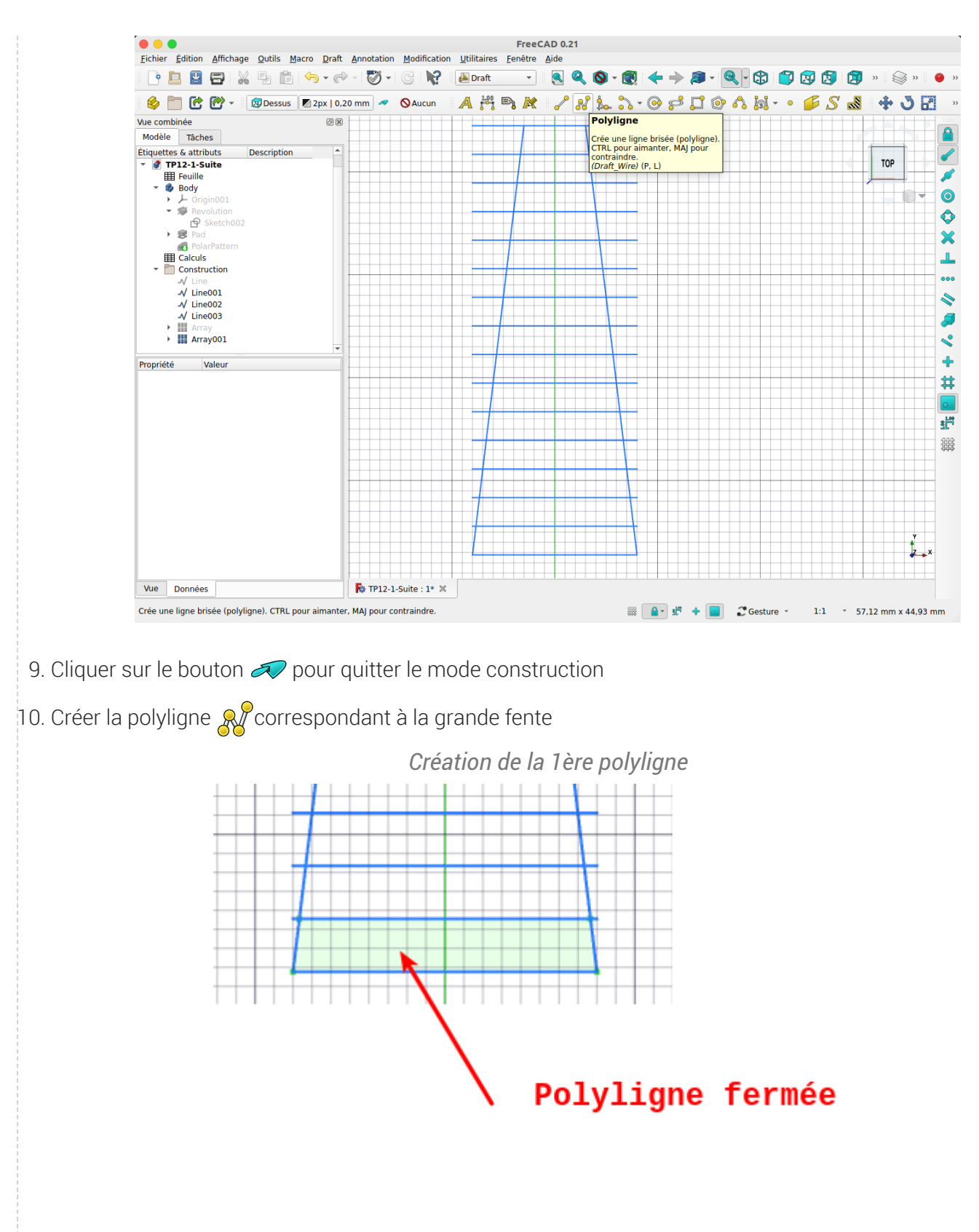

11. Répéter les opérations pour les 7 autres fentes ;

*Créations des autres polylignes*

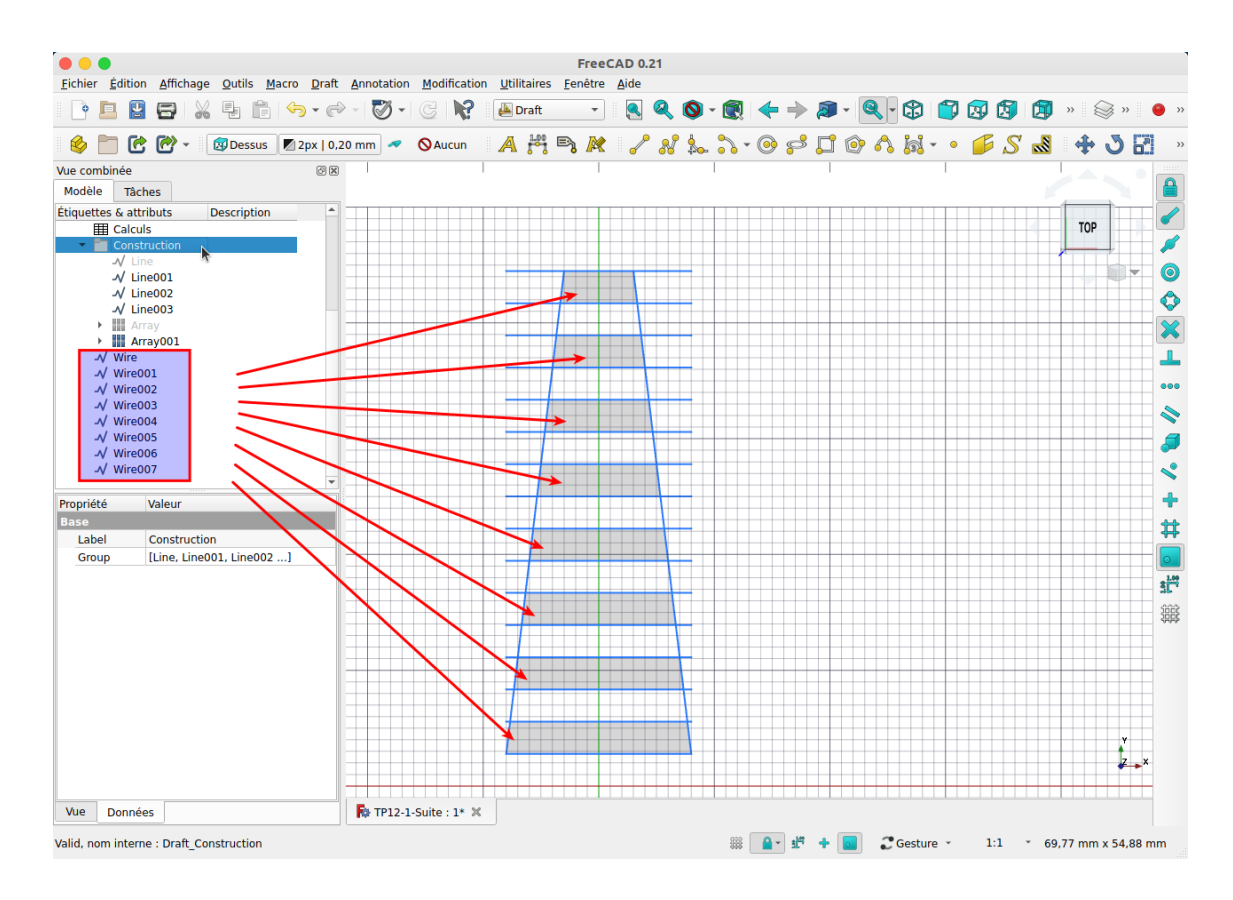

#### 12. Masquer le dossier Construction ;

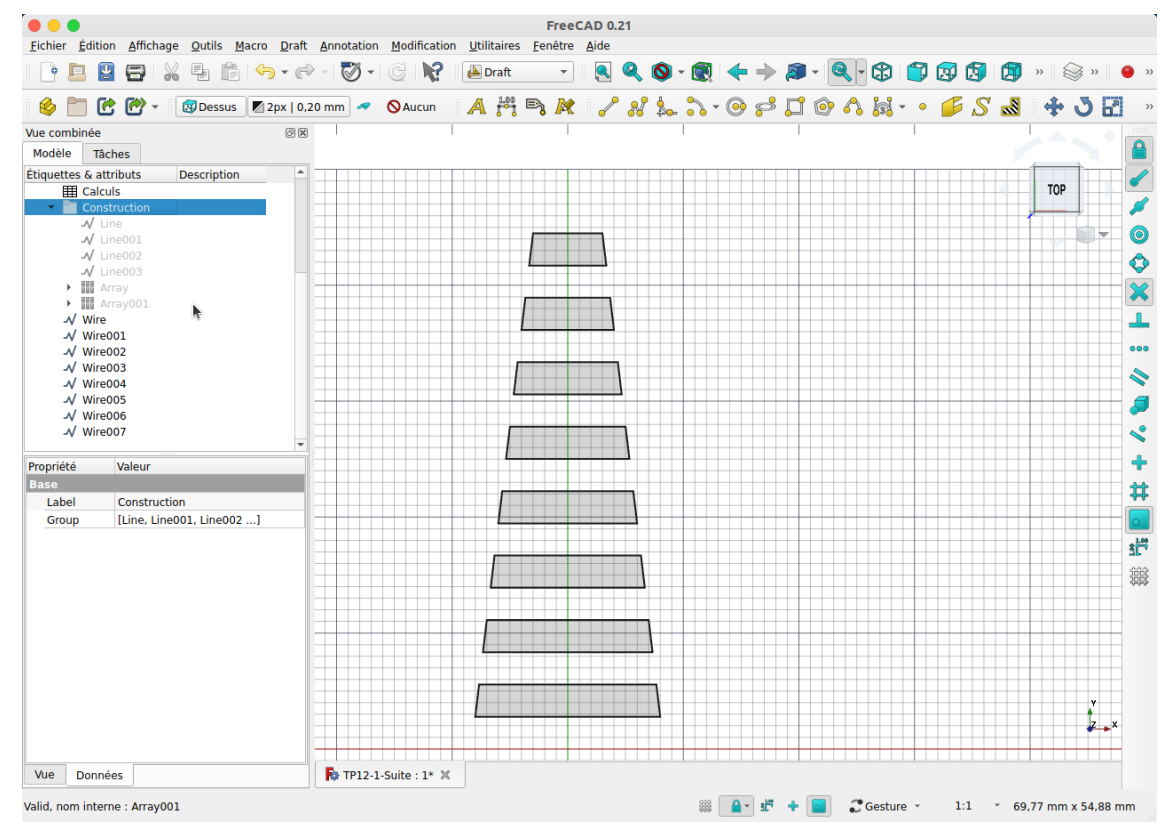

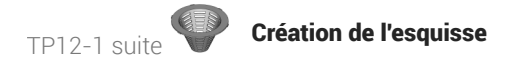

13. Sélectionner les 8 polylignes et créer une esquisse  $\mathbb{R}$ ;

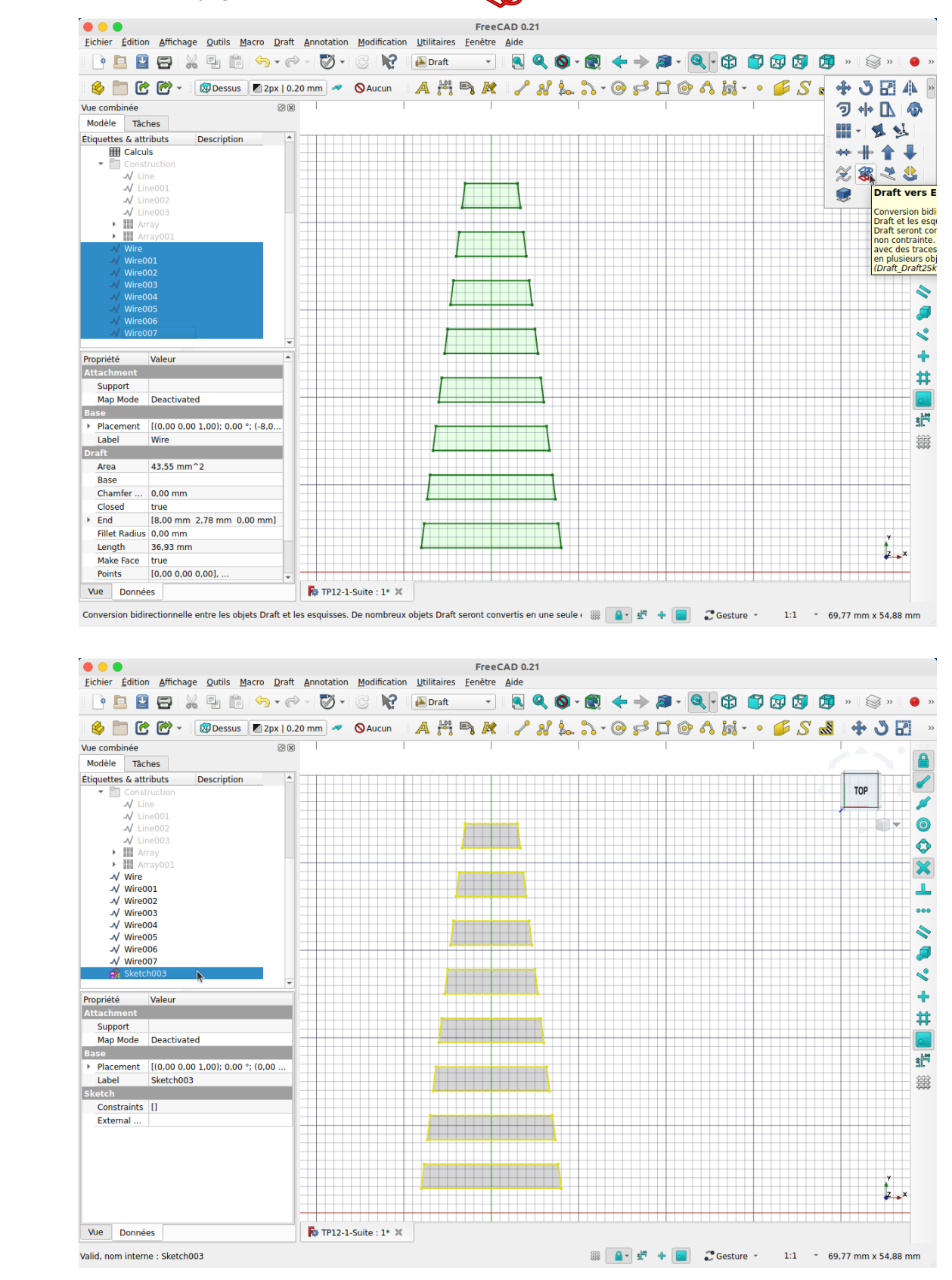

14. Masquer la grille et revenir à l'atelier Part Design ;

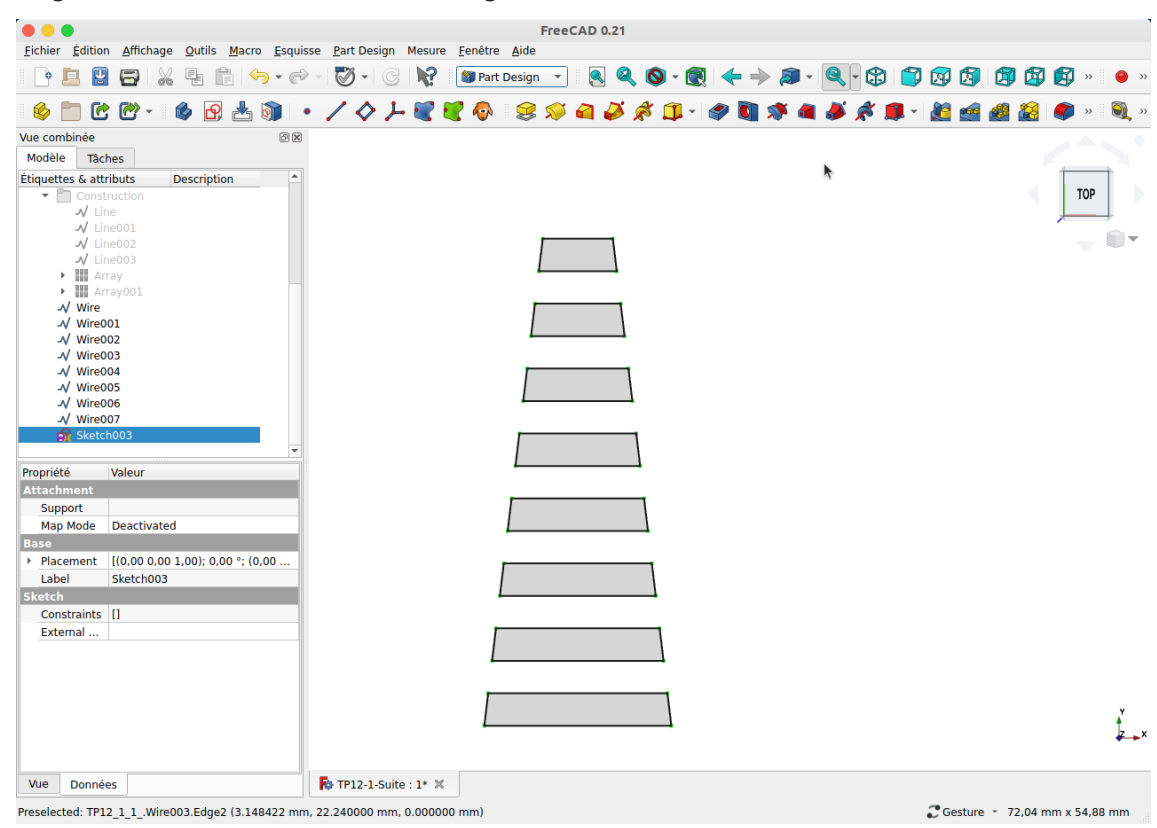

# <span id="page-14-0"></span>2. Attacher l'esquisse

Nous allons attacher l'esquisse à un plan tangent au cône ;

### **E** Tâches à réaliser

Dans l'atelier PartDesign :

- Glisser l'esquisse  $\bigcirc$  Sketch003 dans l'arborescence de  $\bigcirc$  Body ;
- Ré-afficher PolarPattern et masquer les 8 polylignes ;  $\bullet$
- Créer un plan de référence normal à la génératrice du cône puis réaliser une rotation de 90° autour de  $\bullet$ l'axe X pour le rendre tangent au cône ;
- Accrocher le sketch003 à ce plan de référence à l'aide de la commande  $\delta$ ;
- Si nécessaire inverser l'accrochage ;

### <span id="page-14-1"></span>2.1. **ED** Capsule vidéo

*Attachement de l'esquisse au corps*

## <span id="page-14-2"></span>2.2.  $\frac{1}{2}$  Pas à pas

### $\overline{\mathcal{Z}}$  Attacher l'esquisse

#### Procédure

1. Glisser l'esquisse  $\bigcirc$  Sketch003 dans l'arborescence de  $\bigcirc$  Body ;

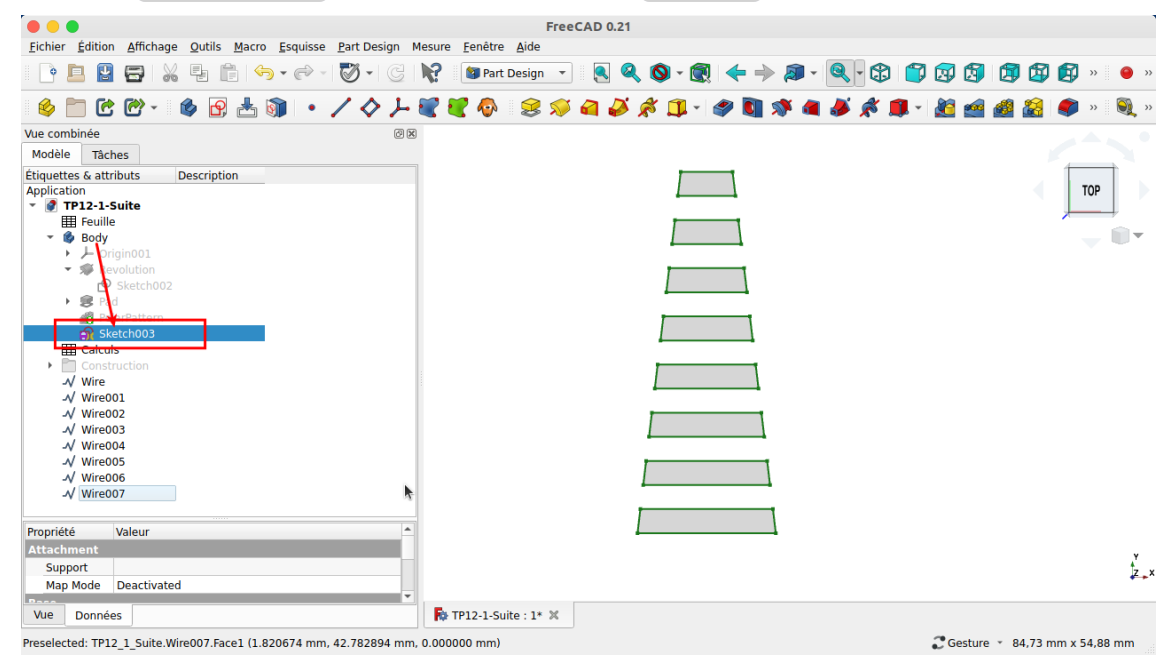

- 2. Ré-afficher PolarPattern et masquer les 8 polylignes ; **OOO**<br>Eichier Édition Affichage Qutils Macro Esquisse PartDesign Mesure Fenêtre Aide FreeCAD 0.21 ICBBBX566+0+0+0HCK Bratdesign + BQO+0++2+Q+Q++8+00000  $\rightarrow$  $\bullet$ 6 0 0 0 - 6 0 4 0 | · / 0 1 0 0 0 0 0 0 0 0 1 0 0 日子木  $0.0448$  $\bullet$  $_{\rm \rightarrow}$  $\bullet$  $\bullet$  $\circledcirc$ Vue combinée Modèle Tâches Étiquettes & attributs Description TOP Application<br>
TP12-1-Suite  $\begin{array}{ll}\n\text{H} & \text{F} & \text{F} & \text{F} \\
\hline\n\text{H} & \text{F} & \text{F} \\
\text{B} & \text{B} & \text{B} \\
\text{C} & \text{D} & \text{F} \\
\text{D} & \text{F} & \text{F} \\
\text{F} & \text{F} & \text{F} \\
\text{F} & \text{F} & \text{F} \\
\text{F} & \text{F} & \text{F} \\
\text{F} & \text{F} & \text{F} \\
\text{F} & \text{F} & \text{F} \\
\text{F} & \text{F} & \text{F} \\
\text{F$  $\begin{array}{c} \begin{array}{c} \text{if }\\ \text{if }\\ \text$  $\mathbb{P}$  Sket PolarPat くくくくく ... <mark>Propriété</mark><br>Base Valeu  $\sum_{k=1}^{N}$ Reversed false Angle<br>Ossurrenc 360,00 Vue Données  $\overline{\mathsf{R}}$  TP12-1-Suite : 1\*  $\times$ Preselected: TP12\_1\_Suite.Body001.PolarPattern.Face1 (-21.260260 mm, 30.985971 mm, 0.000000 mm) Cesture \* 84,73 mm x 54,88 mm
- 3. Modifier l'affichage de la vue 3D pour faire apparaître la génératrice du cône

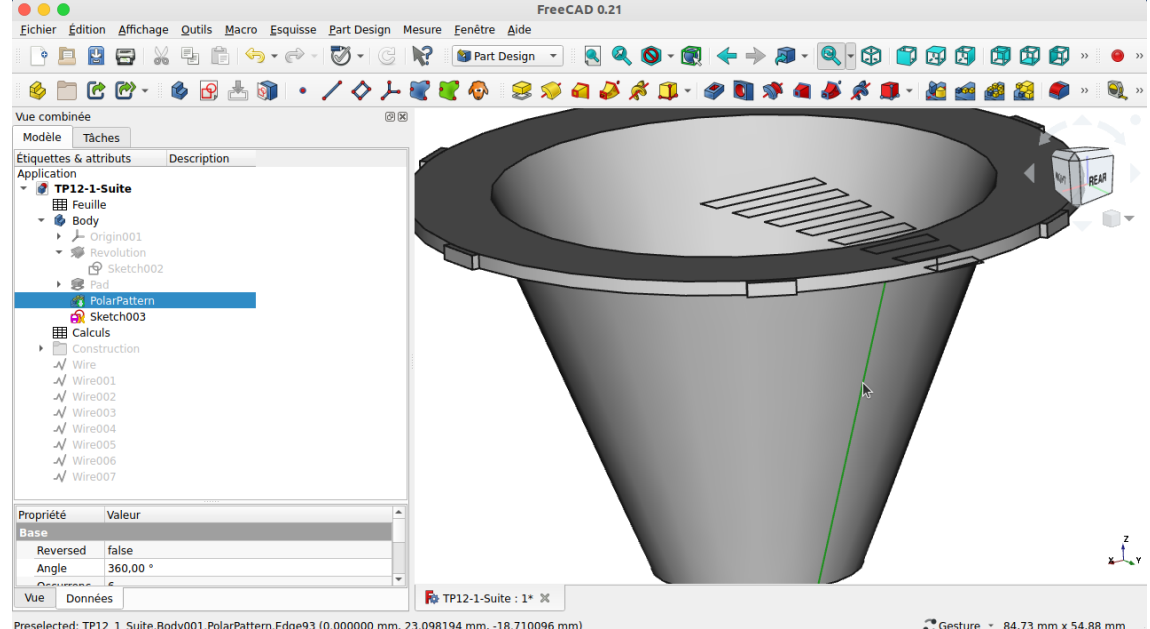

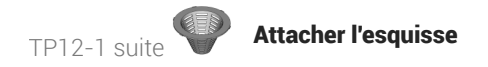

4. Sélectionner la génératrice du cône et créer un plan de référence

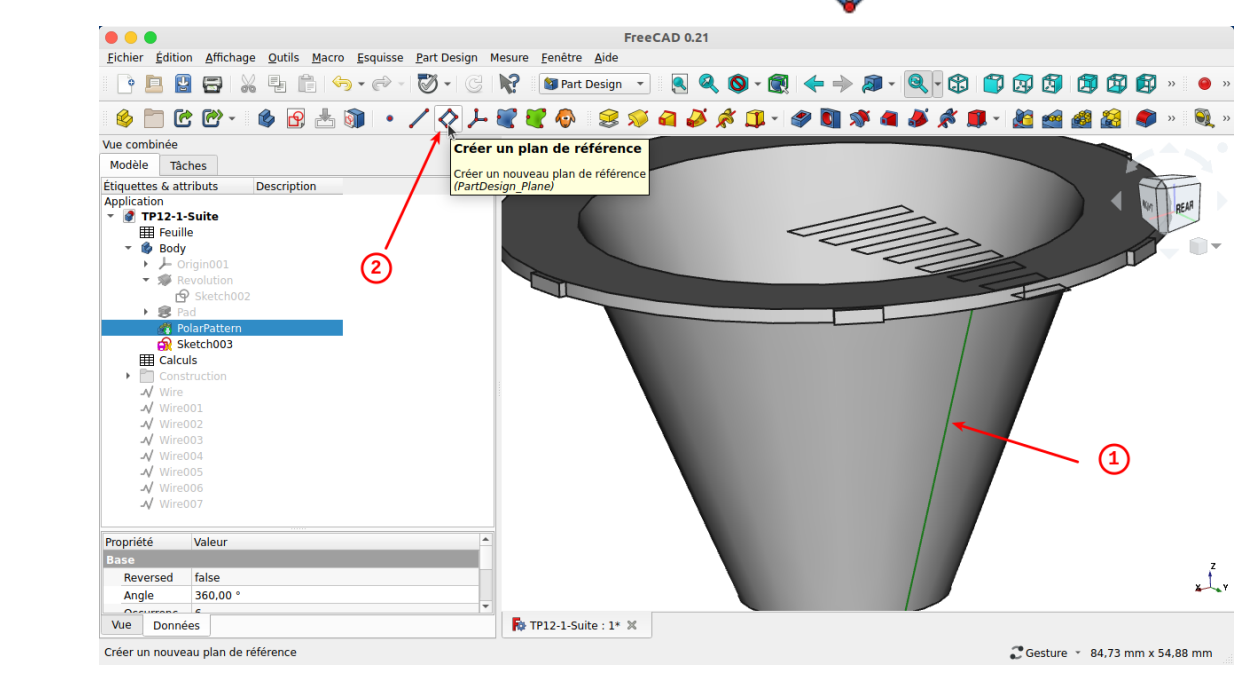

Par défaut, le plan de référence est perpendiculaire à la génératrice :

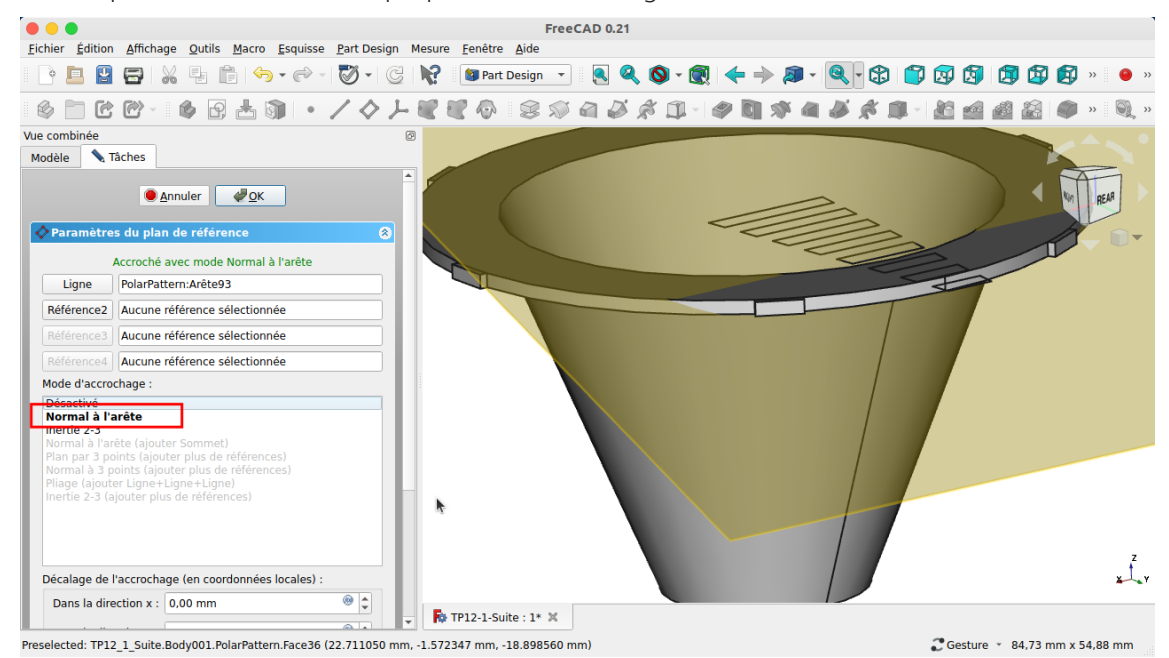

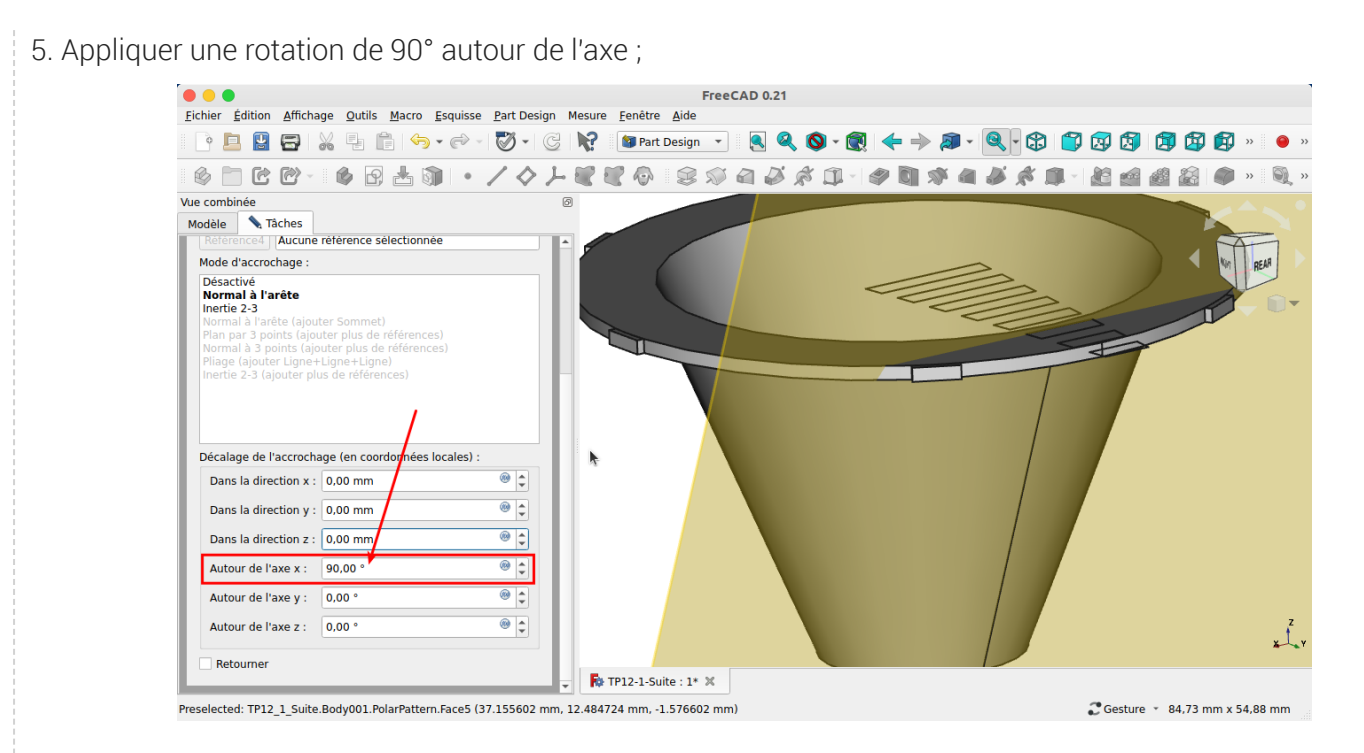

Le plan de référence est devenu tangent au cône ;

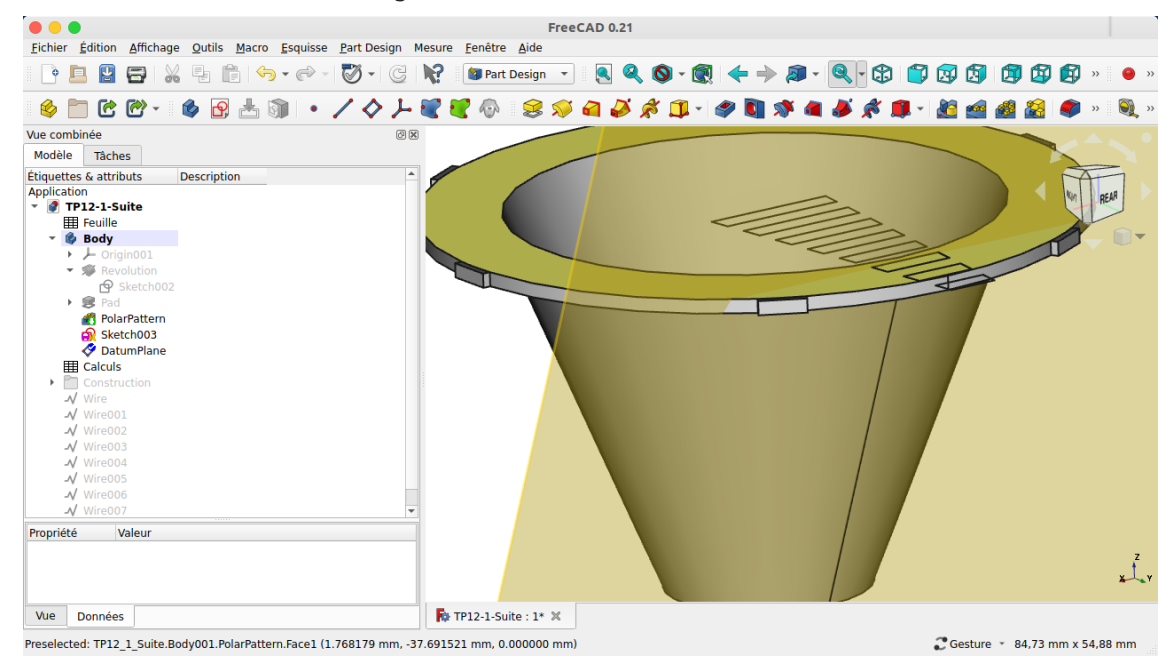

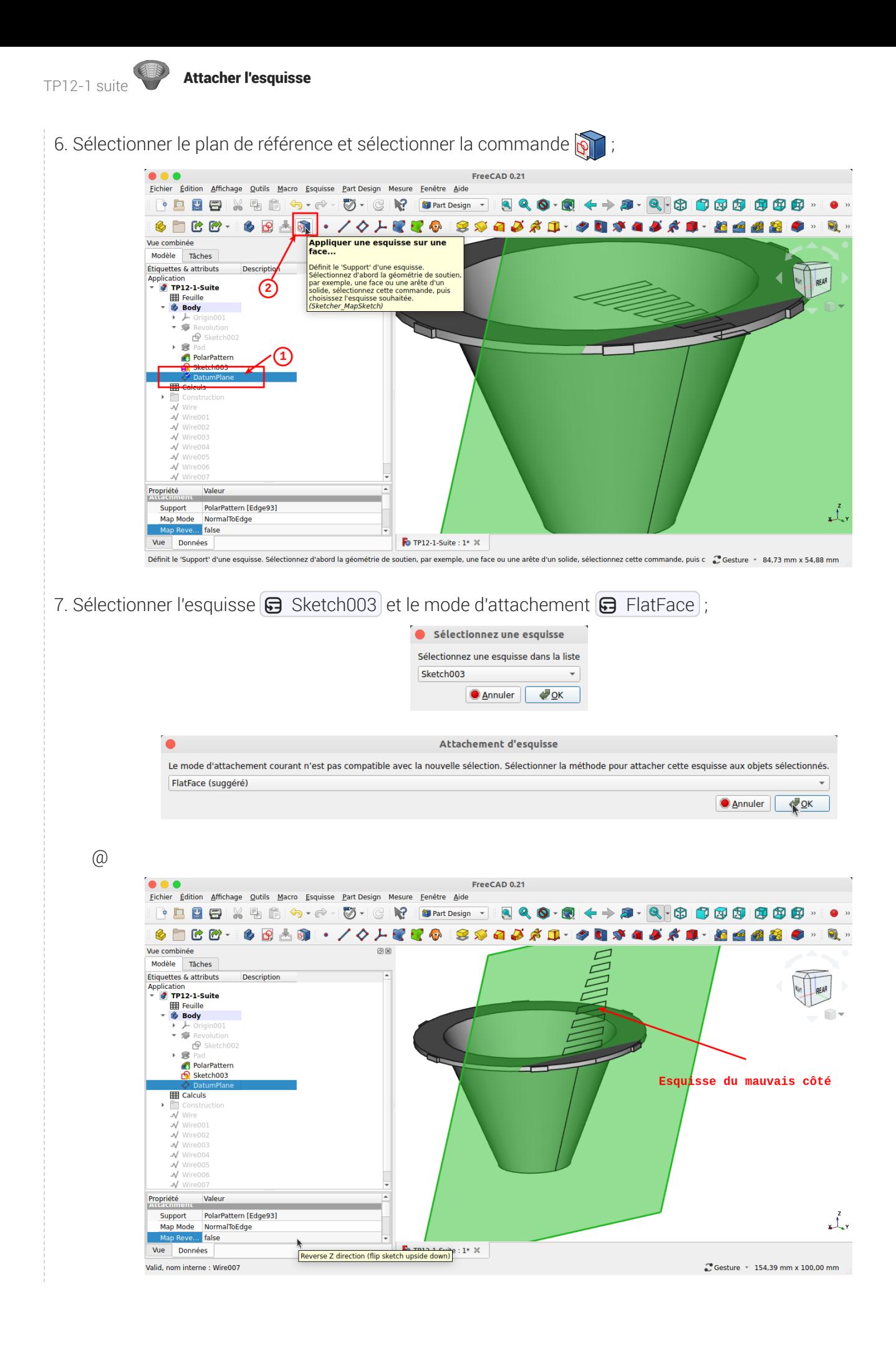

8. Si la grille est positionnée au dessus du cône, inverser le sens Z de l'attachement ;

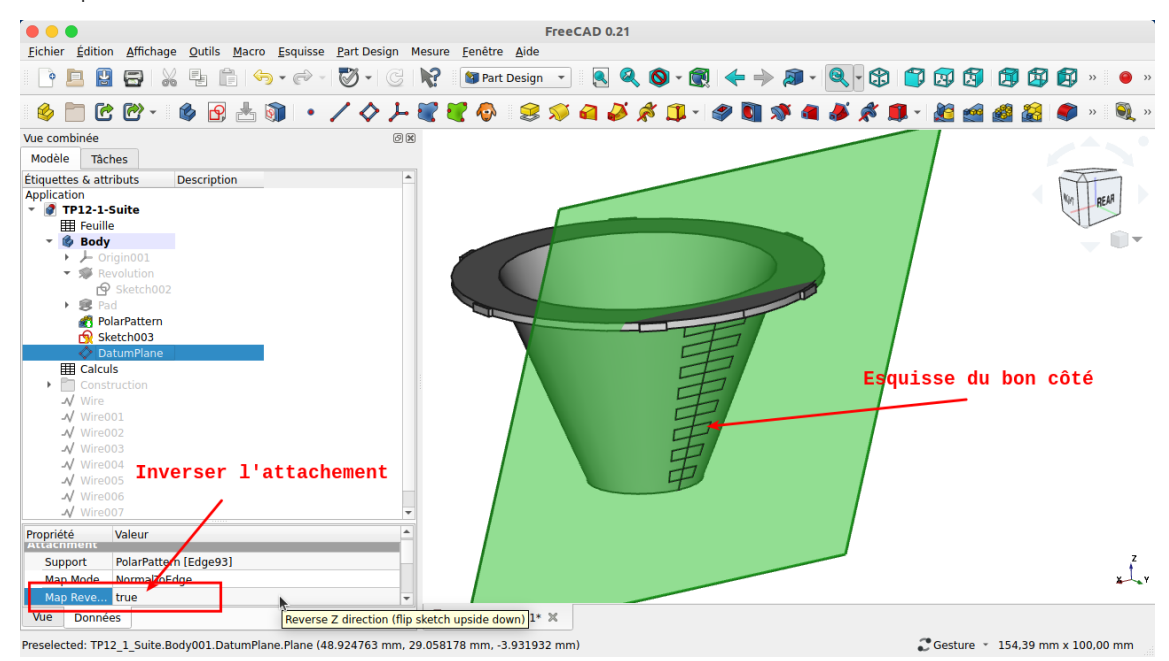

9. Masquer le plan de référence ;

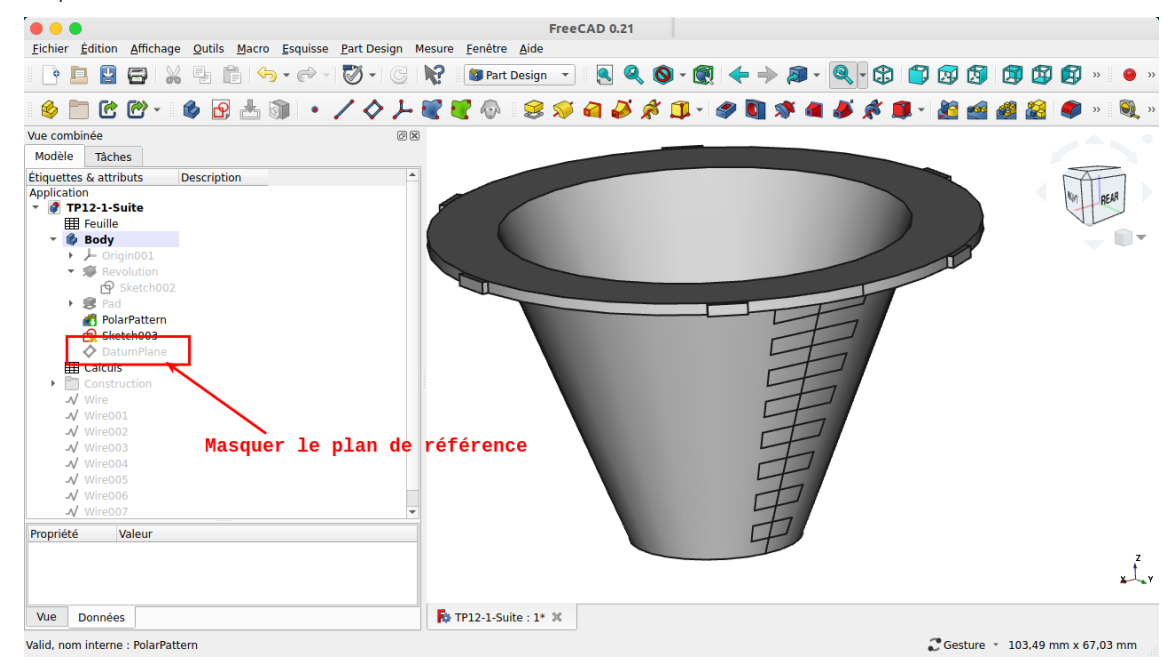

# <span id="page-20-0"></span>3. Créer les cavités

### **E** Tâches à réaliser

- Sélectionner l'esquisse **&** Sketch003 et créer une cavité  $\diamondsuit$  de 5 mm ;
- Sélectionner **G** Pocket et créer une répétition circulaire es de 8 exemplaires autour de l'axe Z ;

### <span id="page-20-1"></span>3.1. Capsule vidéo

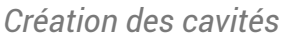

### <span id="page-20-2"></span>3.2.  $\frac{1}{2}$  Pas à pas

### $\sqrt{\frac{1}{2}}$ Créer les cavités

#### Procédure

1. Sélectionner l'esquisse **B** Sketch003 et la commande Cavité

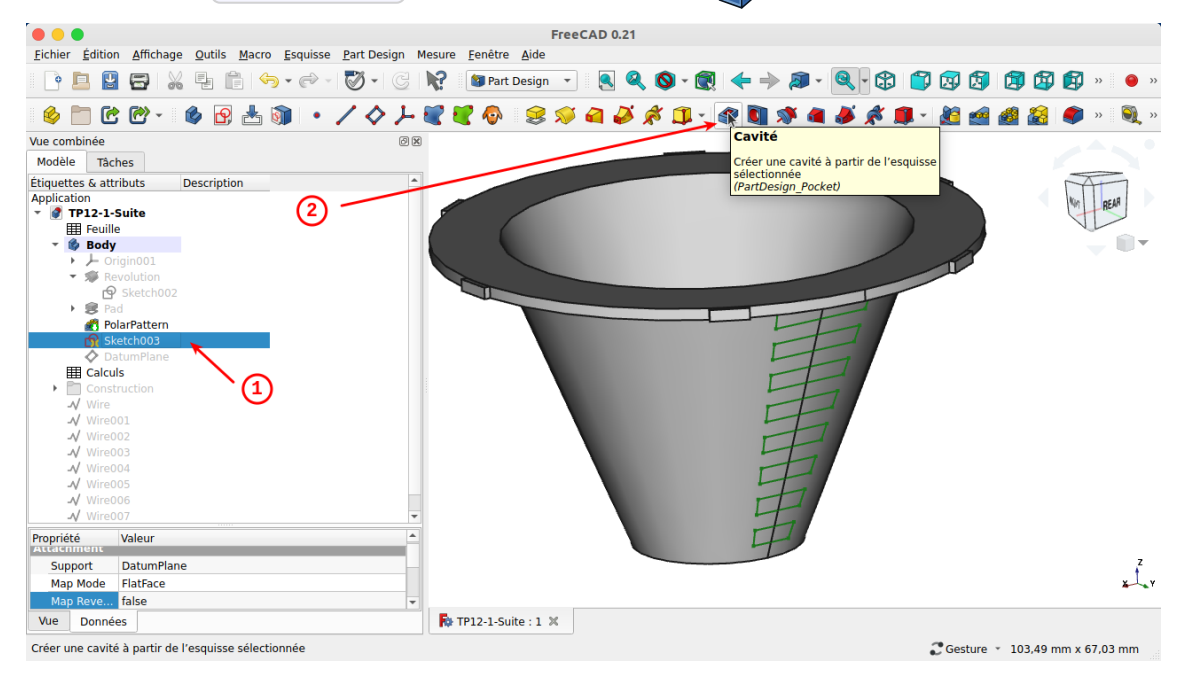

2. Sélectionner un type  $\bigcirc$  Dimension sur une longueur de 5 mm;

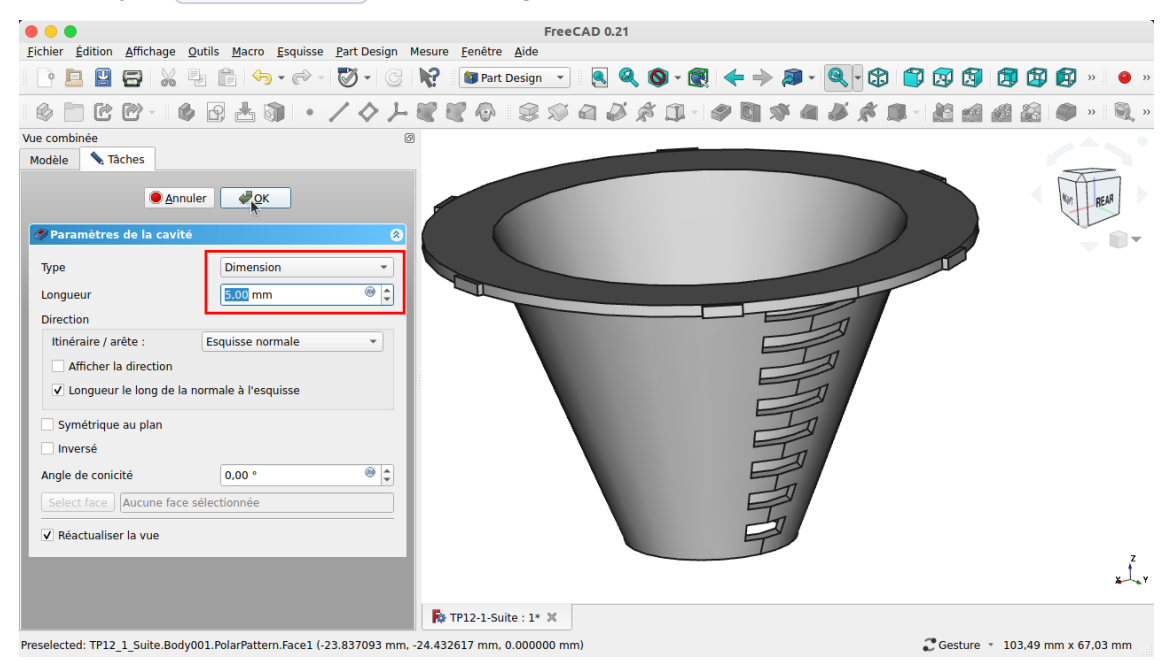

FreeCAD crée la 1ère grille

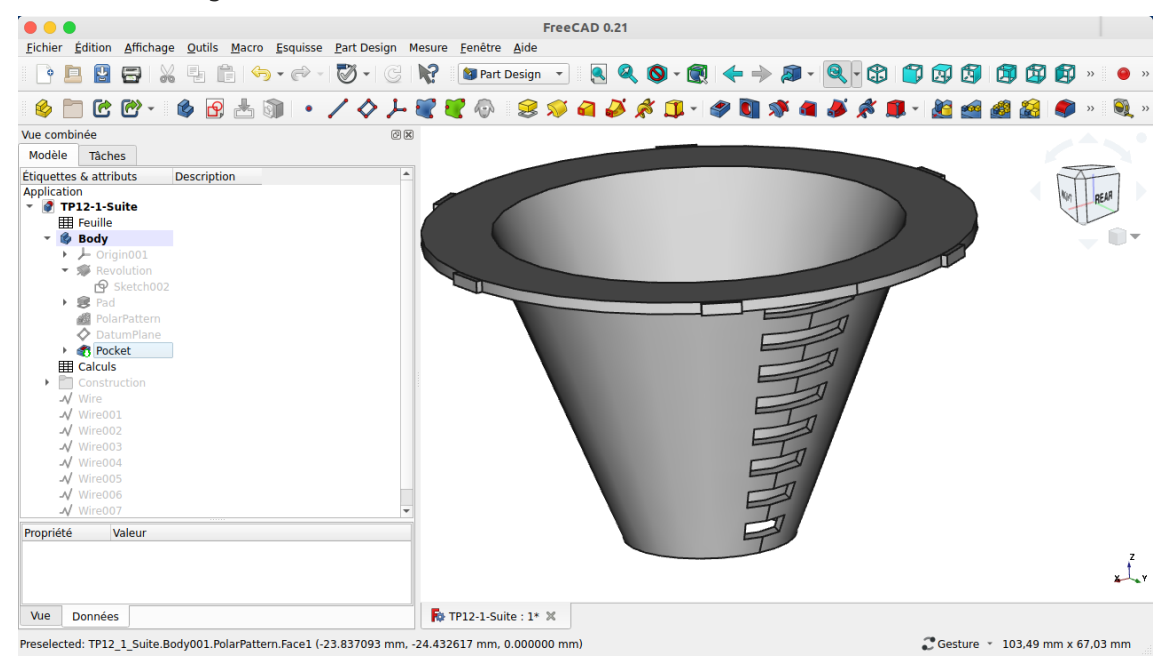

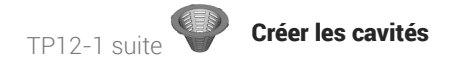

3. Sélectionner la cavité  $\bigoplus$  Pocket et la commande Répétition circulaire  $\bigotimes$  ;

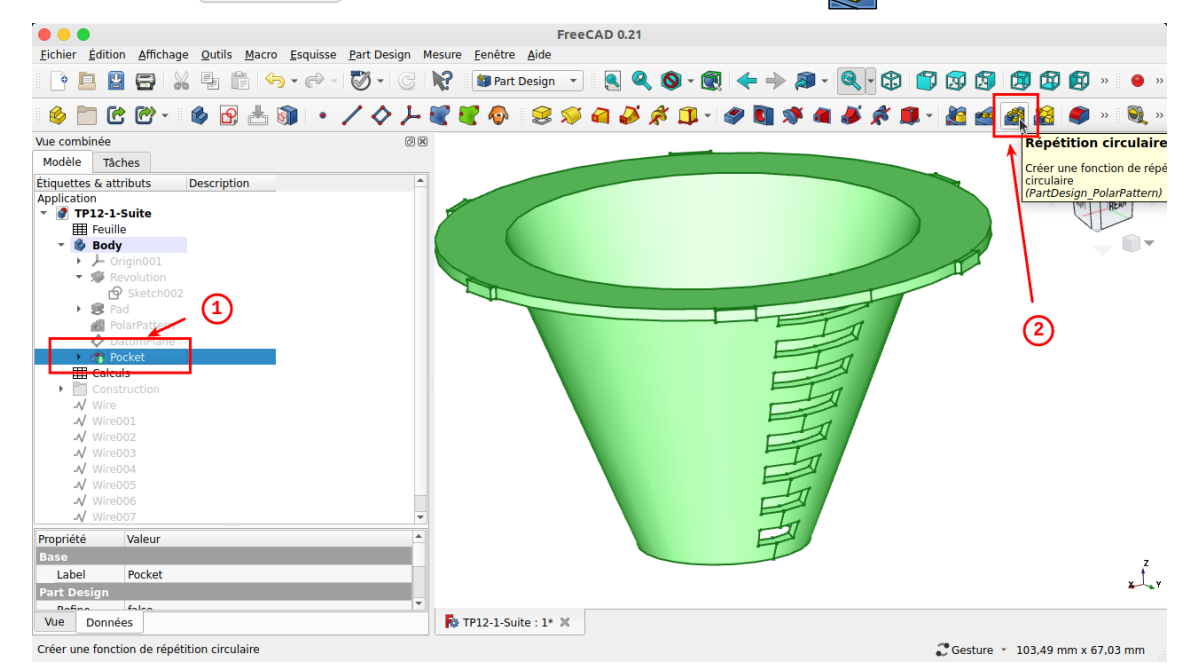

4. Sélectionner l'axe Z et 8 occurrences sur 360° ;

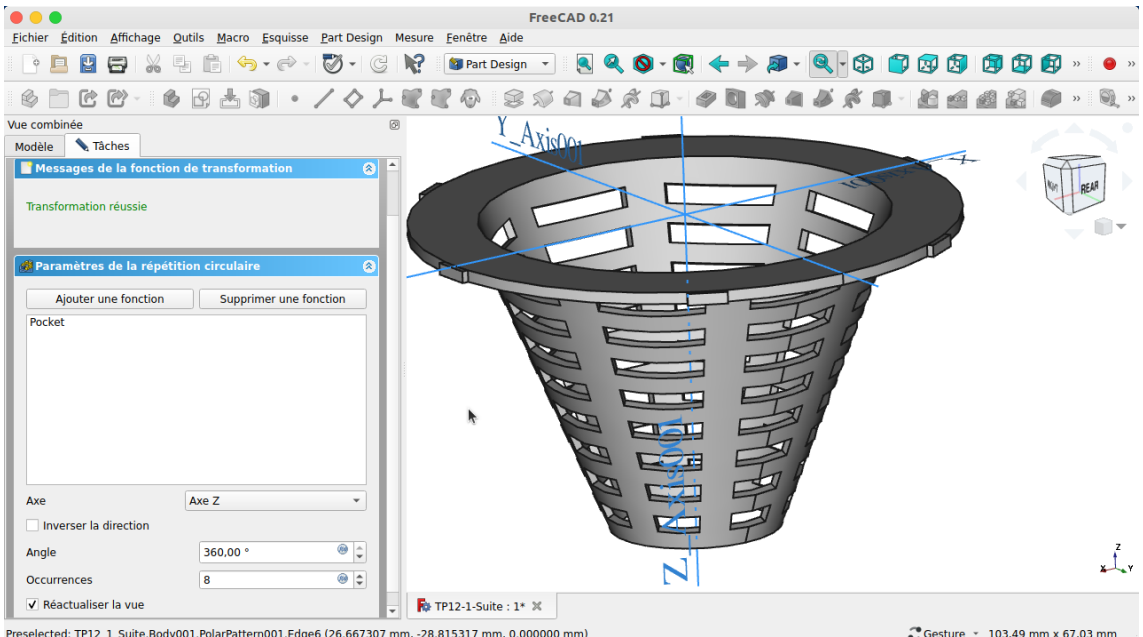

### Résultat

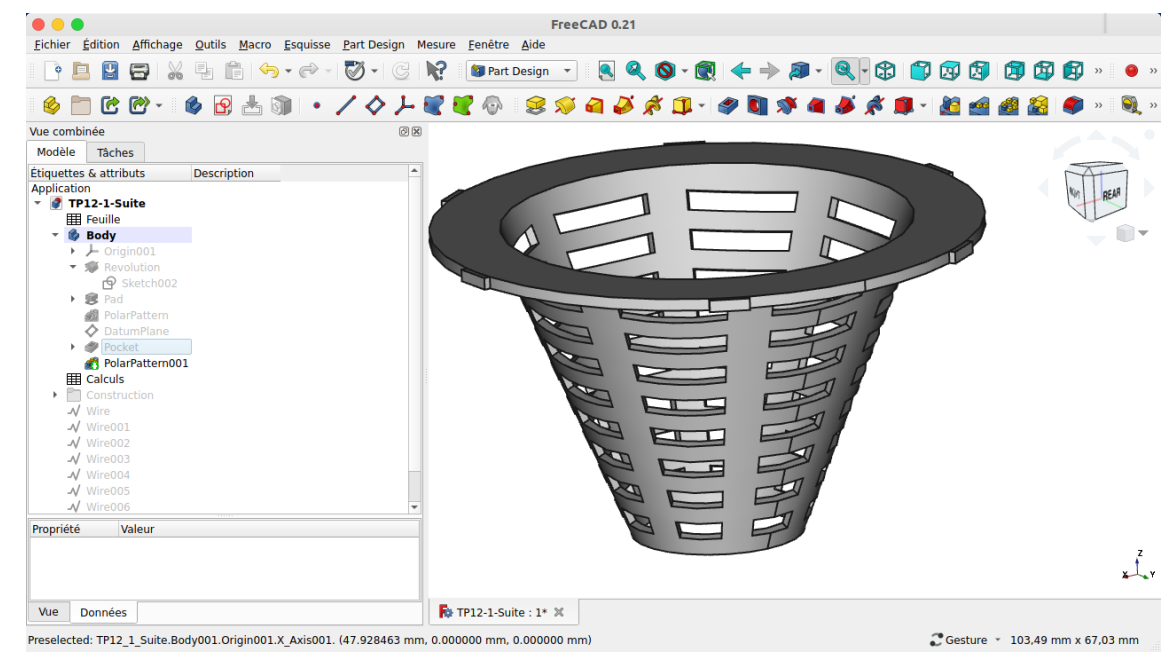